# **ESET Tech Center**

[Kennisbank](https://techcenter.eset.nl/nl/kb) > [Legacy](https://techcenter.eset.nl/nl/kb/legacy) > [ESET Security Management Center](https://techcenter.eset.nl/nl/kb/eset-security-management-center) > [Update your Endpoints](https://techcenter.eset.nl/nl/kb/articles/update-your-endpoints-remotely-using-the-eset-security-management-center-7) [remotely using the ESET Security Management Center 7](https://techcenter.eset.nl/nl/kb/articles/update-your-endpoints-remotely-using-the-eset-security-management-center-7)

# Update your Endpoints remotely using the ESET Security Management Center 7

Anish | ESET Nederland - 2020-07-13 - [Reacties \(0\)](#page--1-0) - [ESET Security Management Center](https://techcenter.eset.nl/nl/kb/eset-security-management-center)

#### **Issue**

- You need to update the ESET endpoint products reaching End of Life on computers managed by ESET Security Management Center (ESMC)
- You have already created Dynamic Groups to sort managed computers based on their operating system version and installed an ESET endpoint product
- This Knowledgebase article is a continuation of the Knowledgebase article: [Sort your](https://support.eset.com/kb7521) [endpoints using the Dynamic Groups in ESET Security Management Center](https://support.eset.com/kb7521)

#### **Solution**

Create Software Install tasks and target the respective Dynamic Groups.

# **I. Create a Software Install task for ESET Endpoint Antivirus 6.5.2132.6 installation**

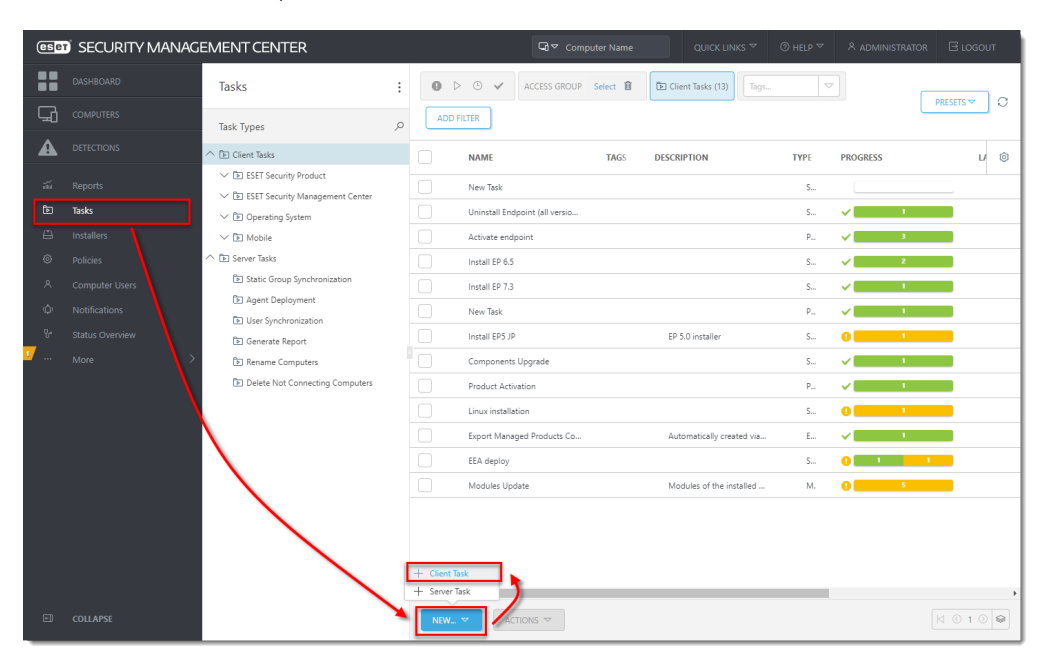

1. In ESMC Web Console, select **Tasks** → **New** → **Client Task**.

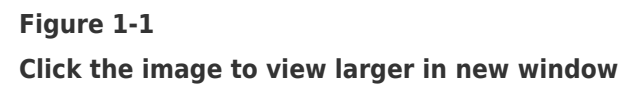

- 2. In **Basic**, type a task **Name** (for example, "Install Endpoint Antivirus 6.5.2132.6") and select **Software Install** from the **Task** drop-down menu.
- 3. In **Settings**, click **Choose package** and select the **ESET Endpoint Antivirus version 6.5.2132.6**.
- 4. Select the **I accept the terms of the application End User License Agreement** check box, acknowledge the **Privacy Policy** and click **Finish**.

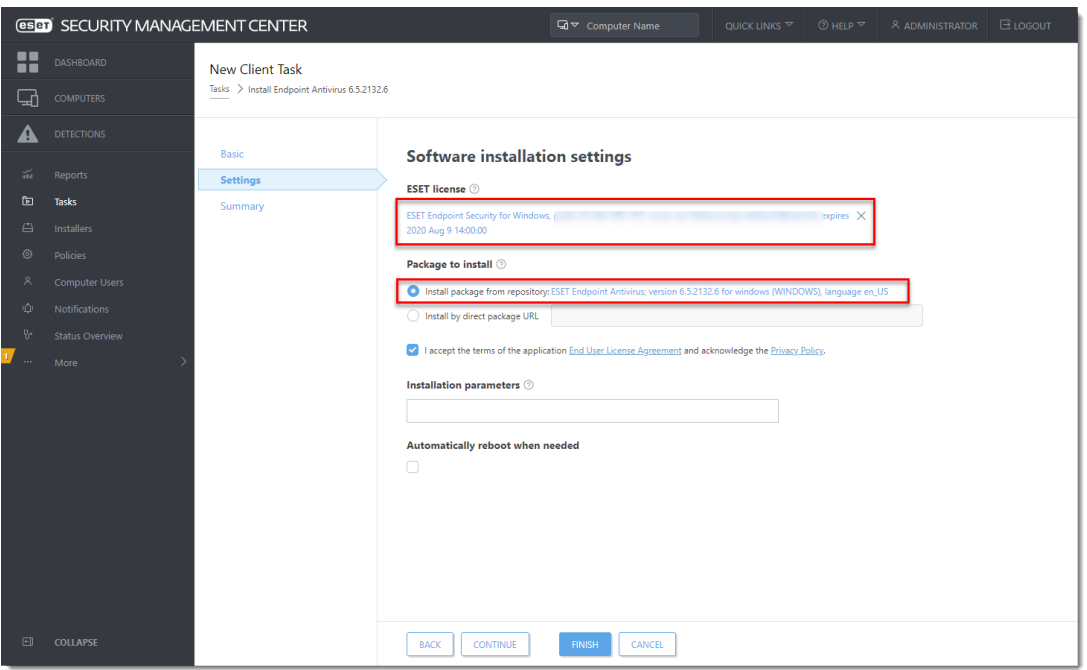

#### **Figure 1-2**

#### **Click the image to view larger in new window**

- 1. Click **Create Trigger**, click **Target** and select the **Endpoint Antivirus 5 and 6.0-6.5** Dynamic Group.
- 2. Click **Finish** to run the task. After the Software Install task completes, all the applicable managed endpoints in your network are updated.

# **II. Create a Software Install task for ESET Endpoint Security 6.5.2132.6 installation**

Repeat the steps from Section I. and create an ESET Endpoint Security 6.5.2132.6 Software Install task to install ESET Endpoint Security 6.5.2132.6 and run it on the **Endpoint Security 5 and 6.0-6.5** Dynamic Group.

# **III. Create a Software Install task for ESET Endpoint Antivirus 7.3 installation** Repeat the steps from Section I. and create a ESET Endpoint Antivirus 7.3 Software Install task to install ESET Endpoint Antivirus 7.3 and run it on the **Endpoint Antivirus older than 7.3** Dynamic Group.

**IV. Create a Software Install task for ESET Endpoint Security 7.3 installation** Repeat the steps from Section I. and create a ESET Endpoint Security 7.3 Software Install task to install ESET Endpoint Security 7.3 and run it on the **Endpoint Security older than 7.3** Dynamic Group.

**V. Create a Software Uninstall task for ESET Endpoint Antivirus 6.6 uninstallation** To downgrade ESET endpoint version 6.6 to version 6.5, you must uninstall version 6.6 first.

1. In ESMC Web Console, select **Tasks** → **New** → **Client Task**.

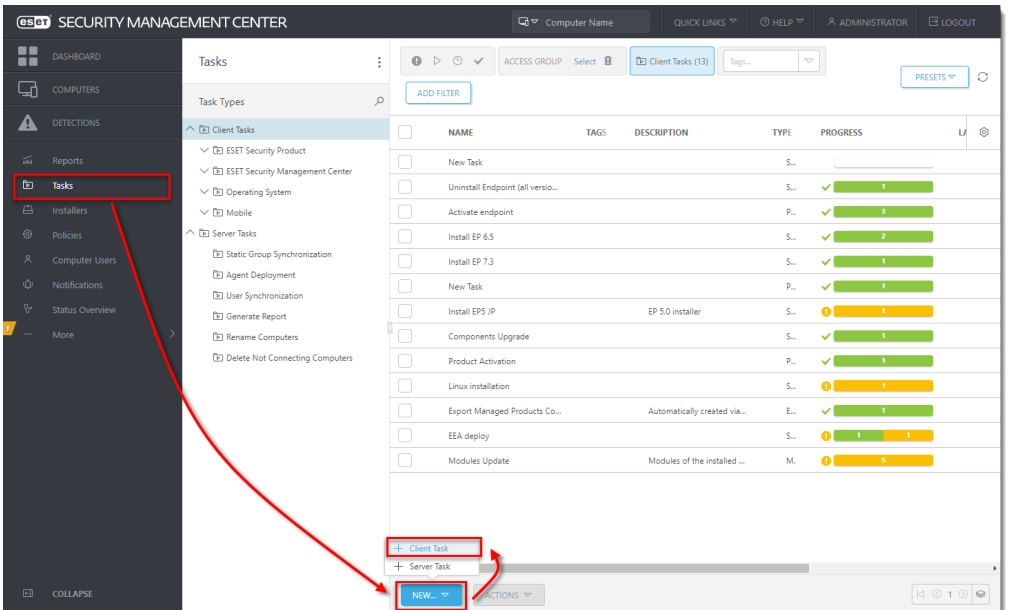

**Figure 5-1**

**Click the image to view larger in new window**

- 2. In **Basic**, type a task **Name** (for example, "Uninstall Endpoint Antivirus 6.6") and select **Software Uninstall** from the **Task** drop-down menu.
- 3. In **Settings**, click **Select package to uninstall**, select the **ESET Endpoint Antivirus version 6.6** and click **Finish**.
- 4. Select the **I accept the terms of the application End User License Agreement** check box, acknowledge the **Privacy Policy** and click **Finish**.
- 5. Click **Create Trigger**, click **Target** and select the **Endpoint Antivirus 6.6** Dynamic Group.
- 6. Click **Finish** to run the task. After the Software Uninstall task completes, all the applicable managed endpoints will appear in the **No Endpoint installed** Dynamic Group.

**VI. Install ESET Endpoint Antivirus 6.5.2132.6 on the unmanaged computers** Run the ESET Endpoint Antivirus 6.5.2132.6 Software Install task on the **No Endpoint installed** Dynamic Group.

### **VII. Create a Software Uninstall task for uninstallation of ESET Endpoint Security 6.6**

Repeat the steps from Section V and create an **Uninstall ESET Endpoint Security 6.6** Software Uninstall task to uninstall ESET Endpoint Security 6.6 and run the task on the **Endpoint Security 6.6** Dynamic Group.

**VIII. Install ESET Endpoint Security 6.5.2132.6 on the unmanaged computers** Run the ESET Endpoint Security 6.5.2132.6 Software Install task on the **No Endpoint installed** Dynamic Group.